# **UHF RFID 無線通訊基站**

# **停車主機讀寫器說明書**

# 型號:WS-ARFID4SX-4

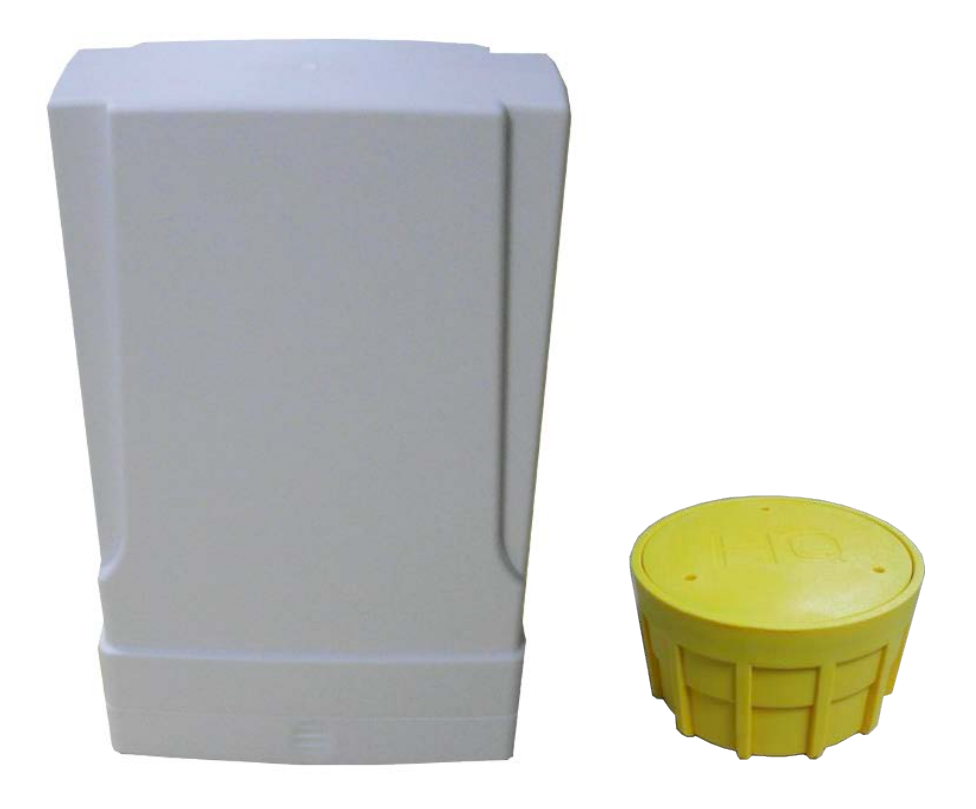

# **Version History**

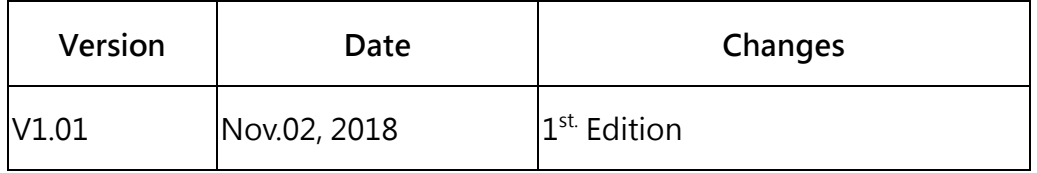

[http://www.wenshing.com.tw;](http://www.wenshing.com.tw/) [http://www.rf.net.tw](http://www.rf.net.tw/) 停車主機讀寫器說明書 P.1

# **頁次說明**

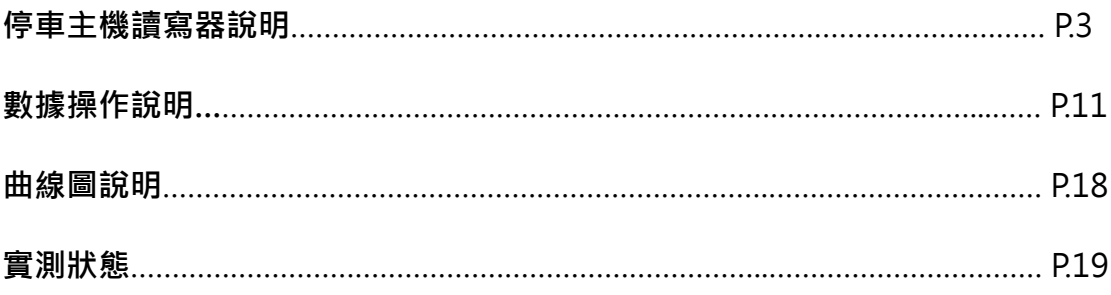

# **停車主機讀寫器說明**

1. 手機插入 OTG 讀寫器, 插入成功後, OTG 讀寫器即亮紅燈:

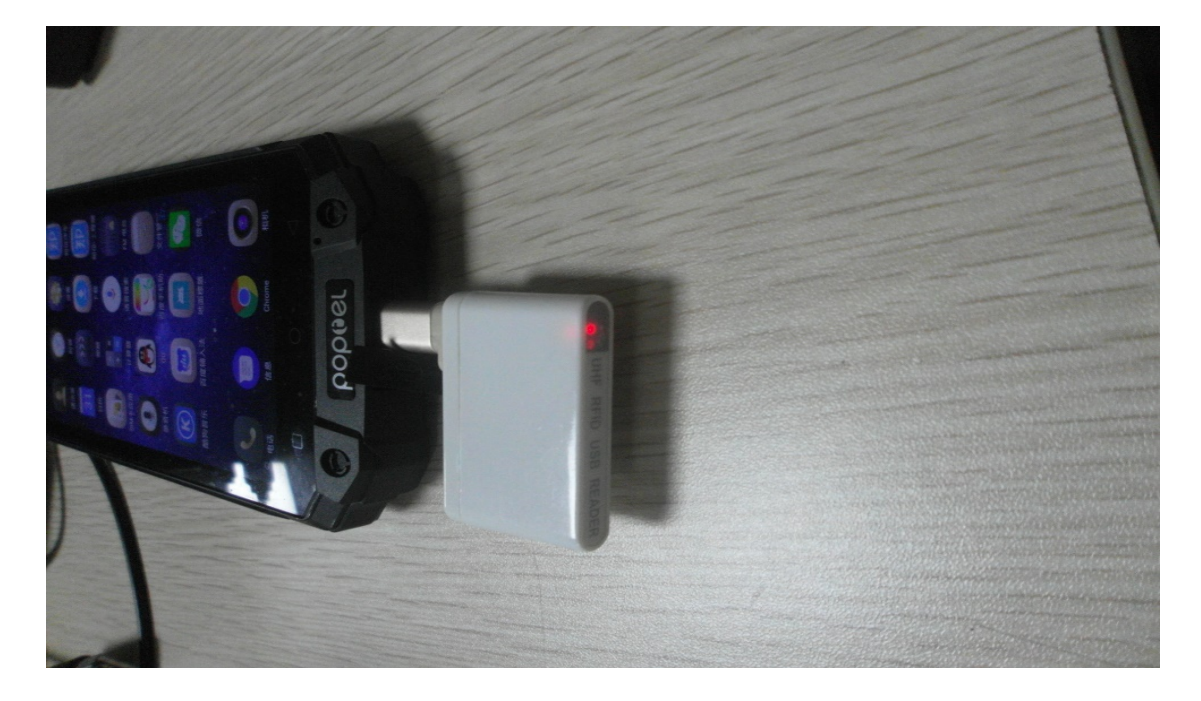

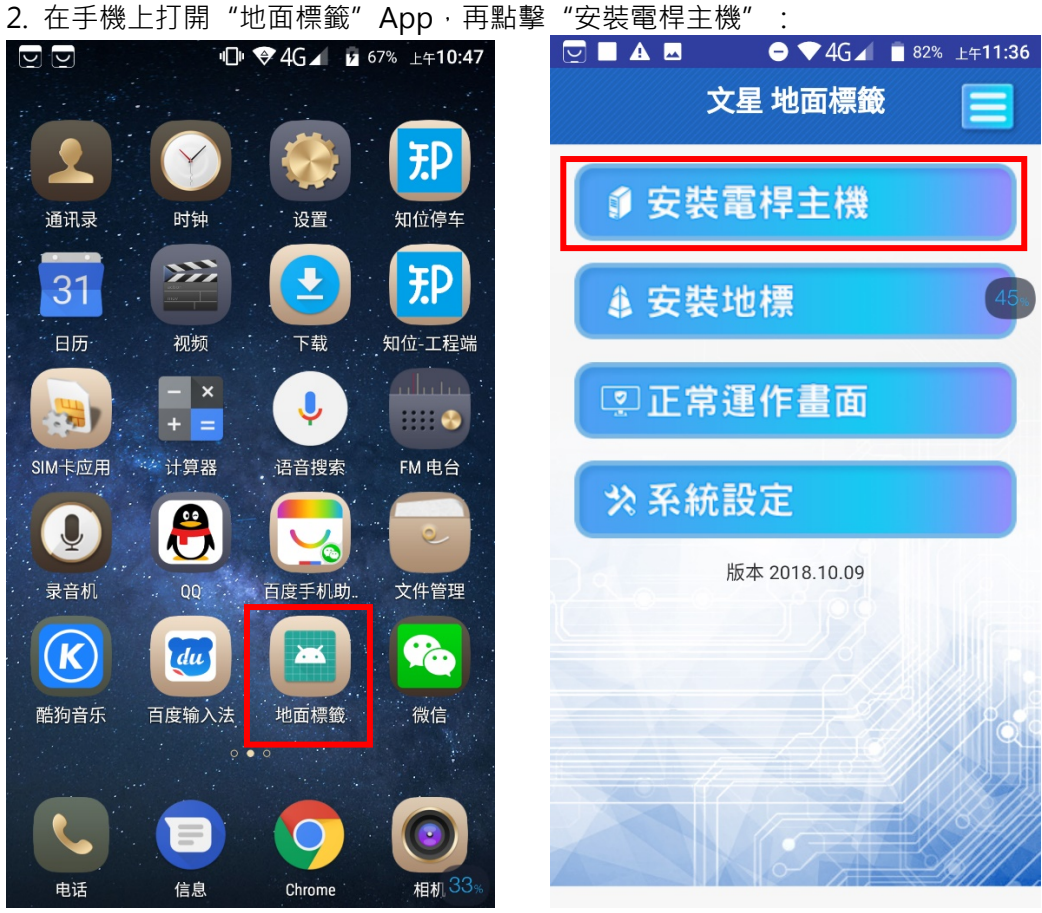

3. 點擊 "掃描標籤" 後即彈出窗口 · 打勾並設為 "默认情况下用于该 USB 设备" · 再點擊 "确定":

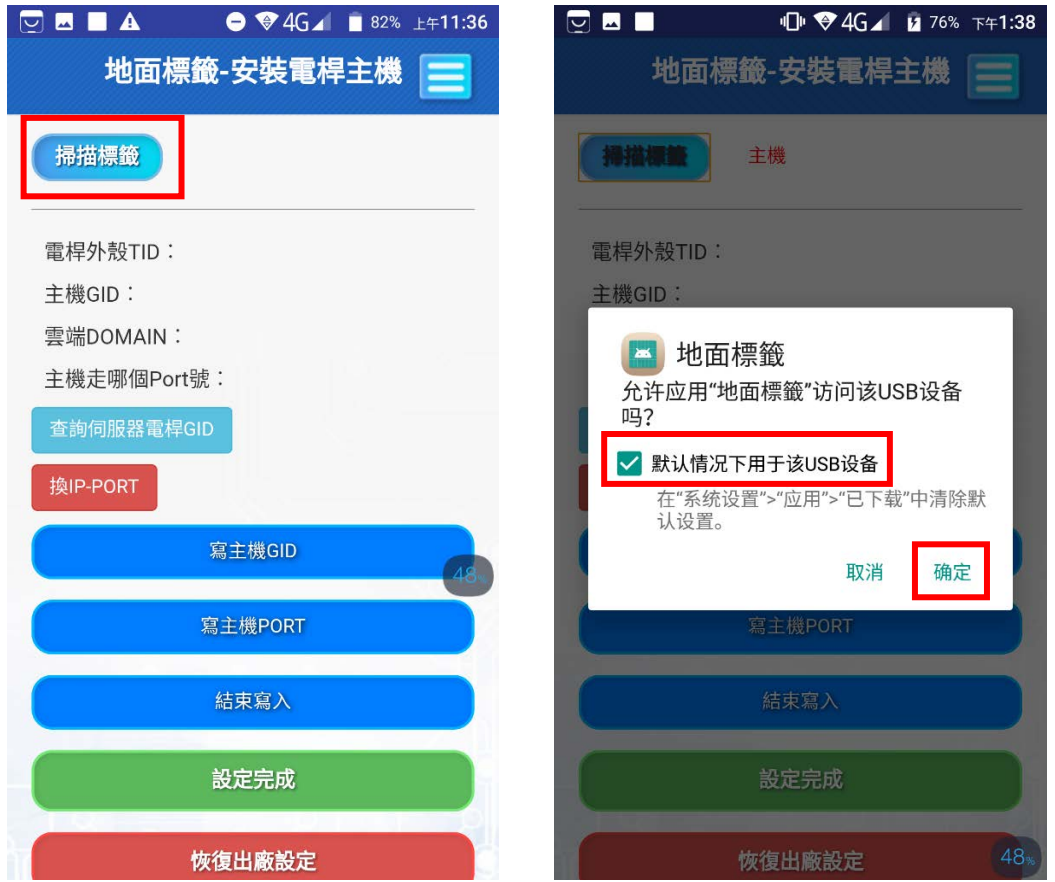

4. 點擊"掃描標籤",將 OTG 讀寫器靠近電桿主機感應區, 此時 OTG 讀寫器紅藍燈亮起:

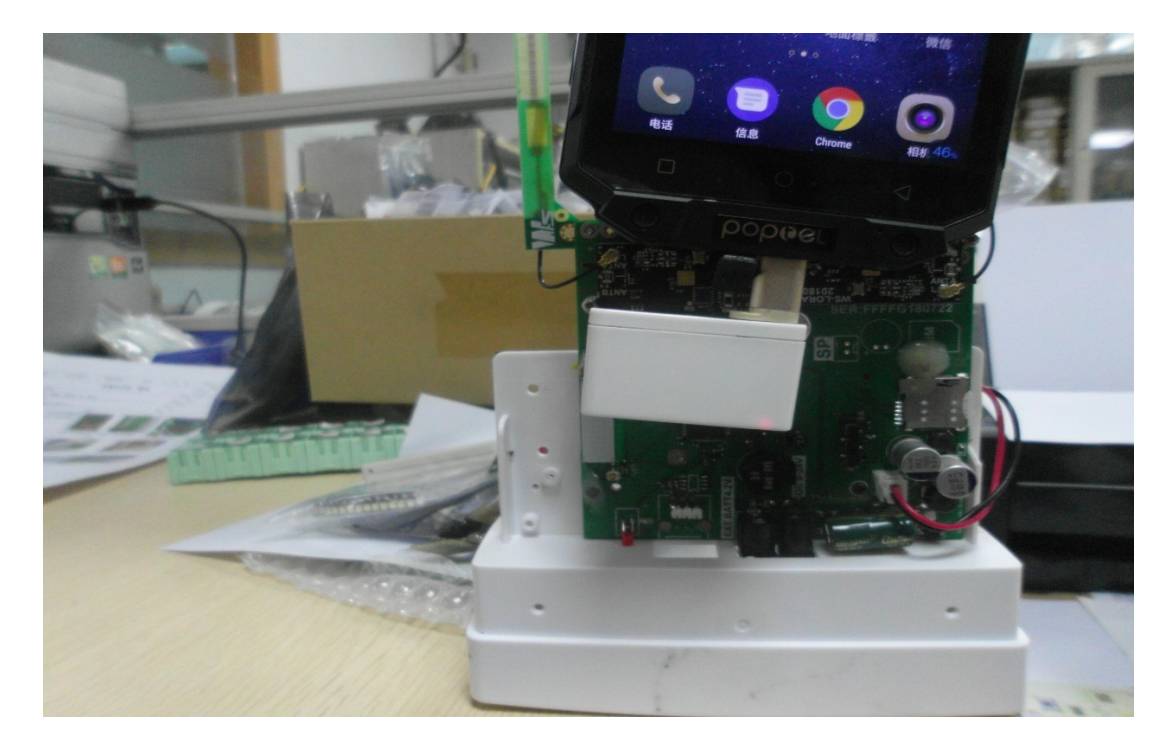

[http://www.wenshing.com.tw;](http://www.wenshing.com.tw/) [http://www.rf.net.tw](http://www.rf.net.tw/) 停車主機讀寫器說明書 P.4

5. 等待出現電桿外殼 TID 碼,再點擊"查詢伺服器電桿 GID", 會顯示主機 GID 信息、 雲端 DOMAIN 信息、主機走哪個 Port 號信息:

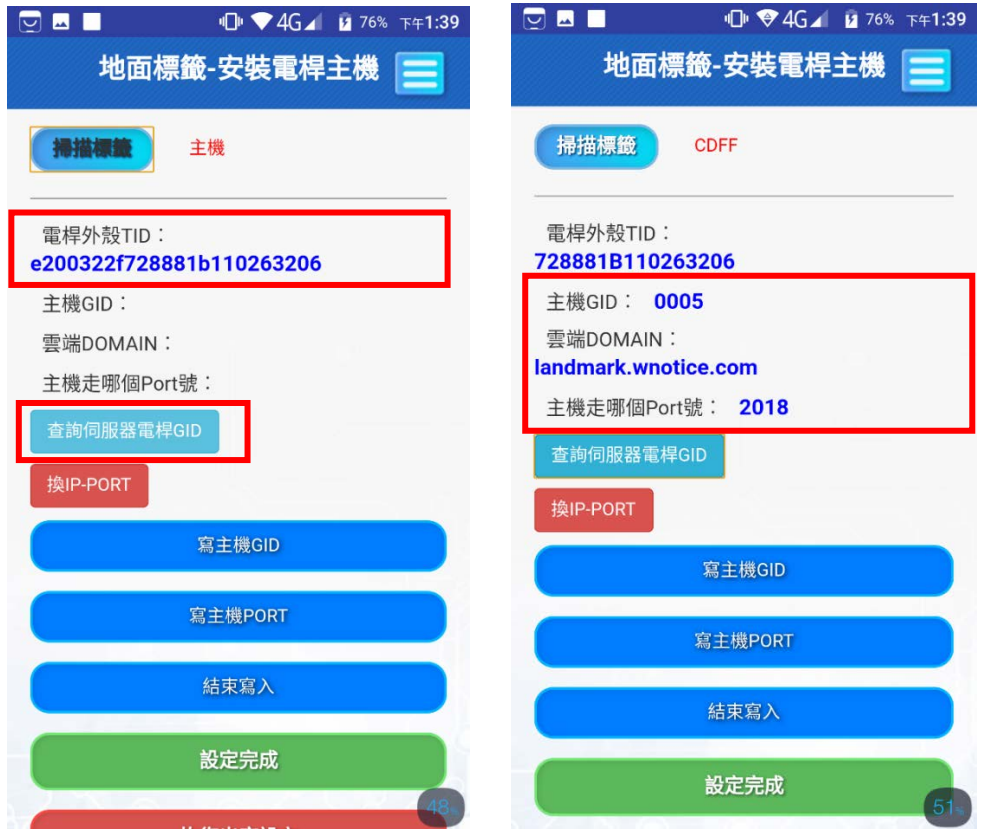

6. 點擊"寫主機 GID",並靠近主機感應區,待出現提示音後點擊"結束寫入"。

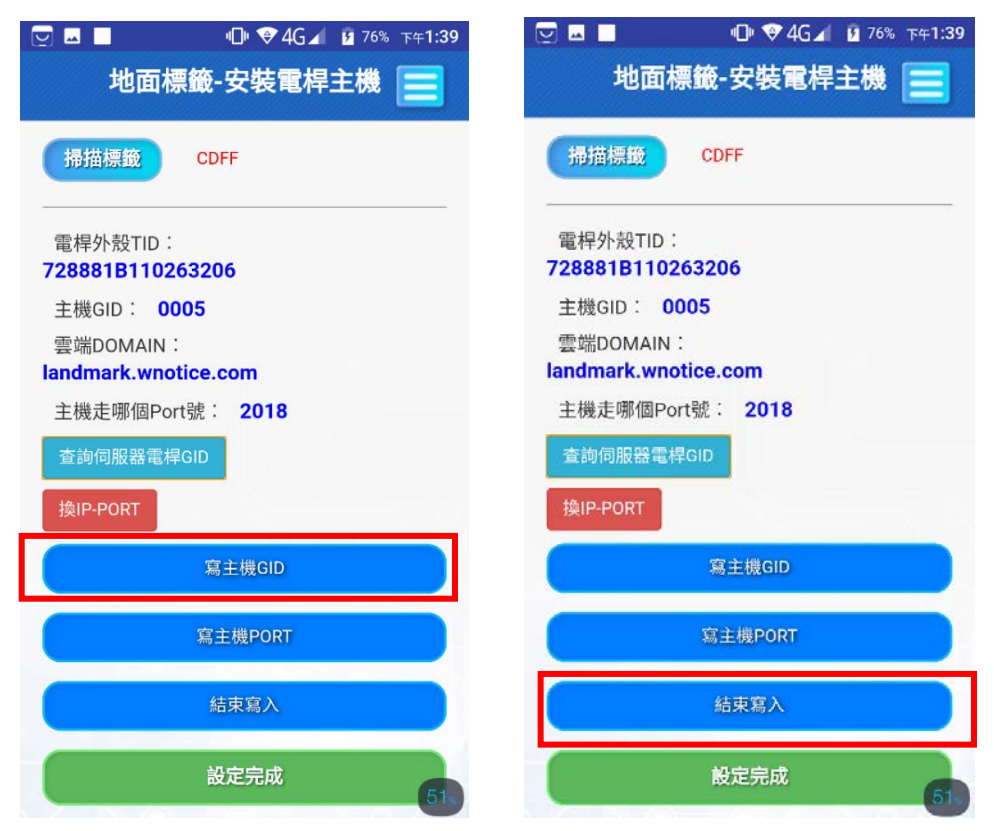

7. 點擊"寫主機 PORT"並靠近主機感應區, 待出現提示音後點擊"結束寫入", 拉到最 下面封包大小欄目,會顯示主機 GID 狀態、序號等資訊,再點擊"設定完成"並重啟主 機:

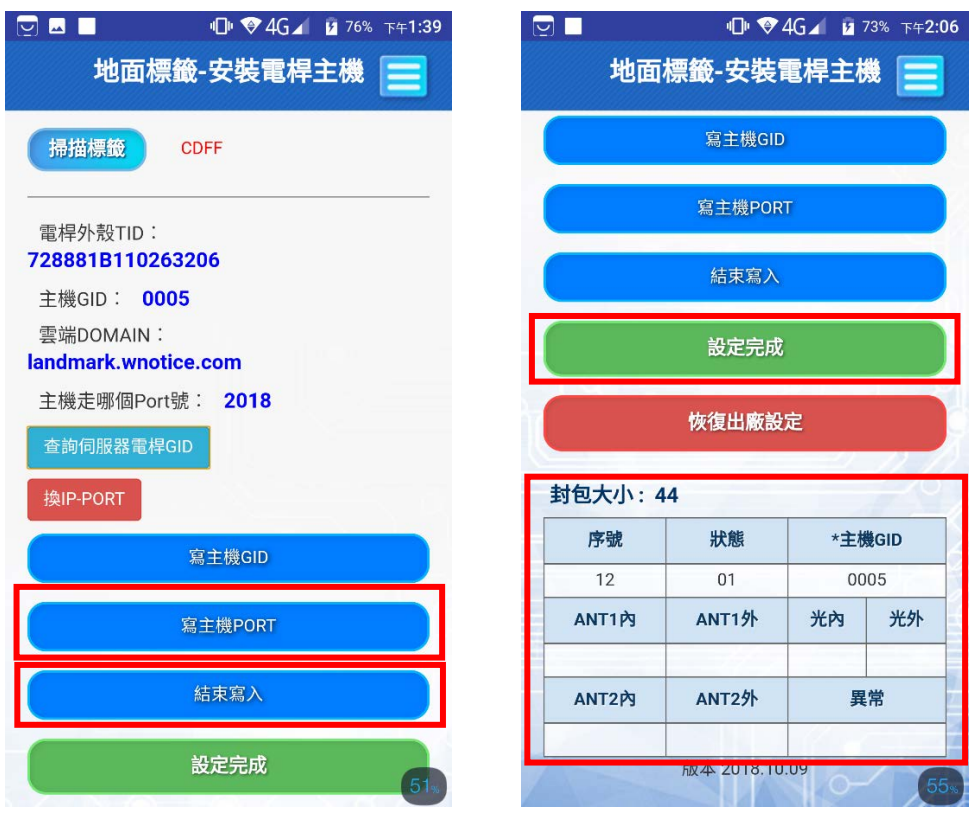

8. 返回主頁,點擊"安裝地標", 再點擊"掃描主機標籤":

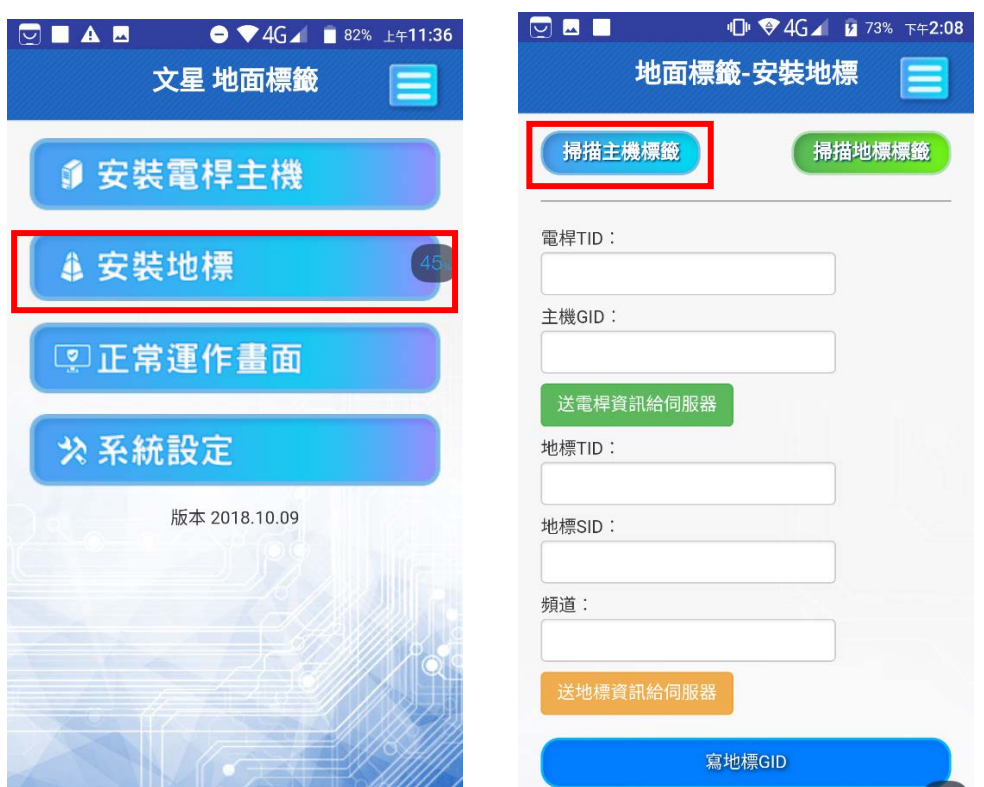

9. 點擊"掃描主機標籤"後,將 OTG 讀寫器靠近電桿主機感應區, 此時 OTG 讀寫器紅藍 燈全亮, 出現電桿外殼 TID 碼後, 再點擊 "送電桿資訊給伺服器", 出現主機 GID 號碼 後, 再點擊 "掃描地標標籤" :

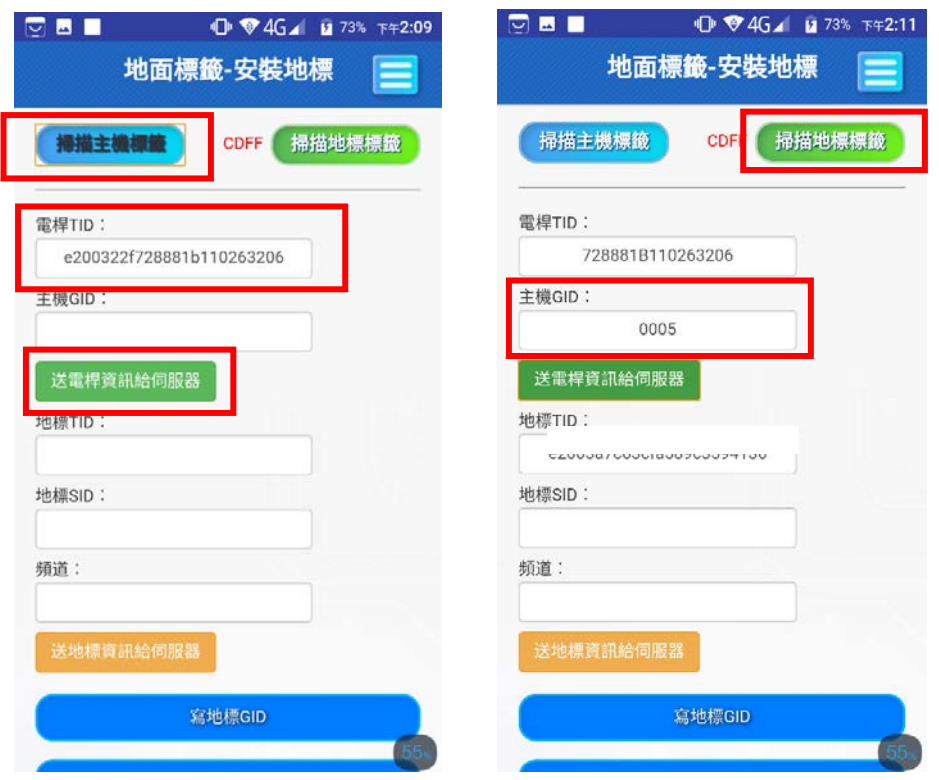

10. 點擊"掃描地標標籤"後,先將磁鐵靠近地標,再將 OTG 讀寫器靠近地標,此時 OTG 讀寫器紅藍燈全亮:

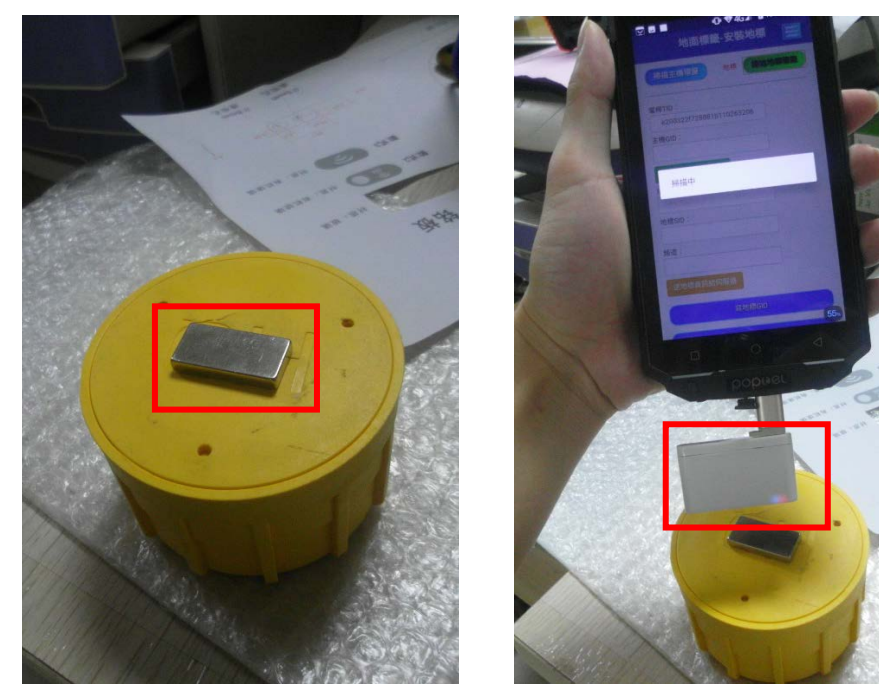

11. 出現"地標 TID"碼後,點擊"送地標資訊給伺服器",會顯示地標 SID 信息、頻道信 息:

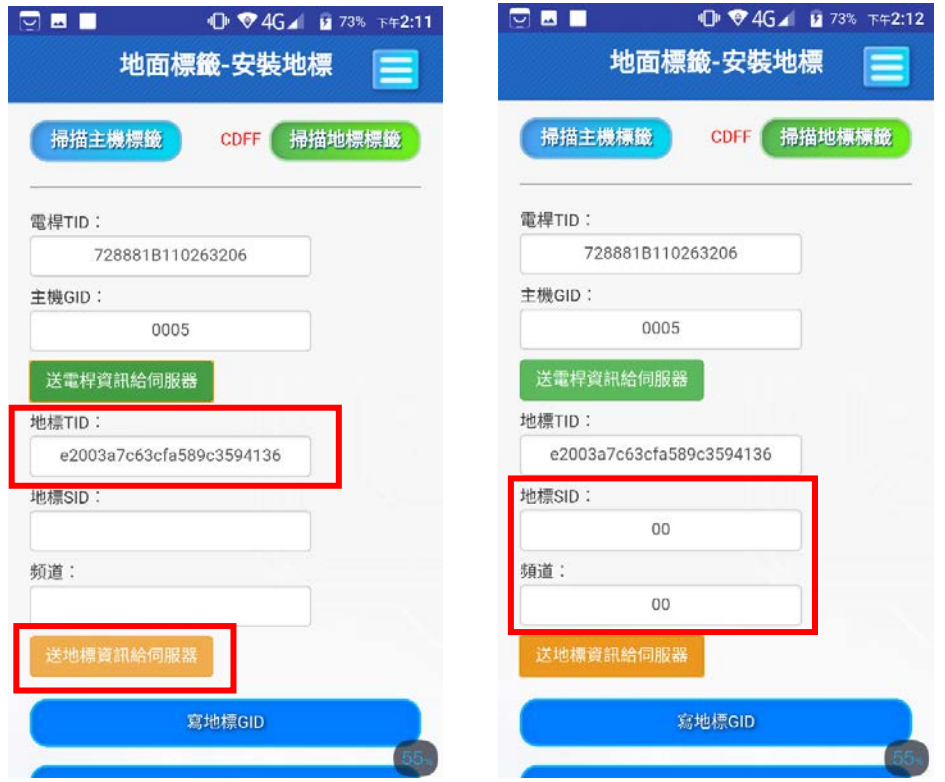

12. 點擊 "寫地標 GID"並將 OTG 讀寫器靠近地標·地標提示兩聲即代表成功·再點擊 "結 束寫入":

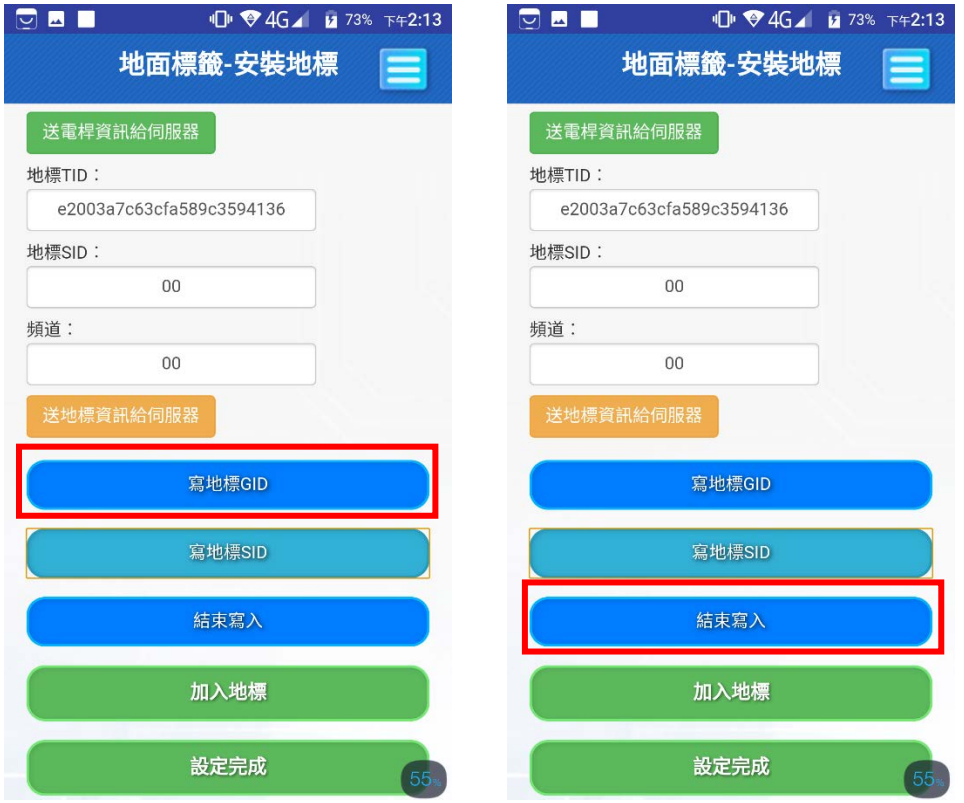

13. 點擊"寫地標 SID",將 OTG 讀寫器靠近地標, 地標提示三聲即代表成功, 再點擊"結 ……<br>東寫入" :

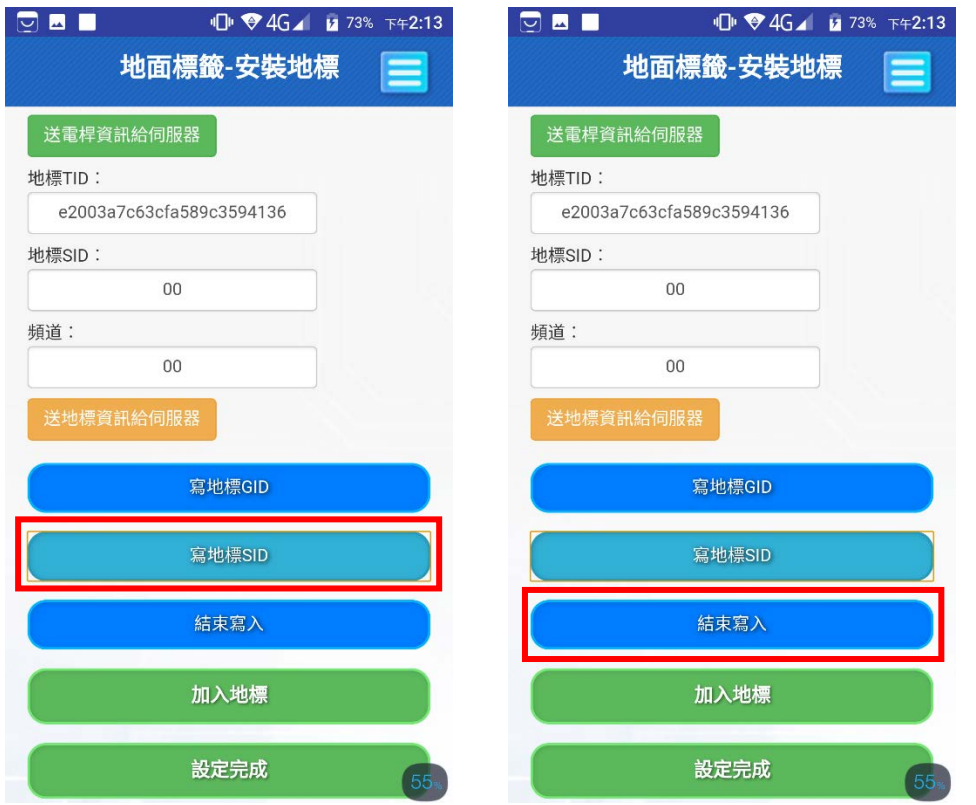

14. 此時須將地標磁鐵拿開·並拉到最底下的"地標外殼號", 等待數據回傳·回傳成功後, 再點擊"設定完成":

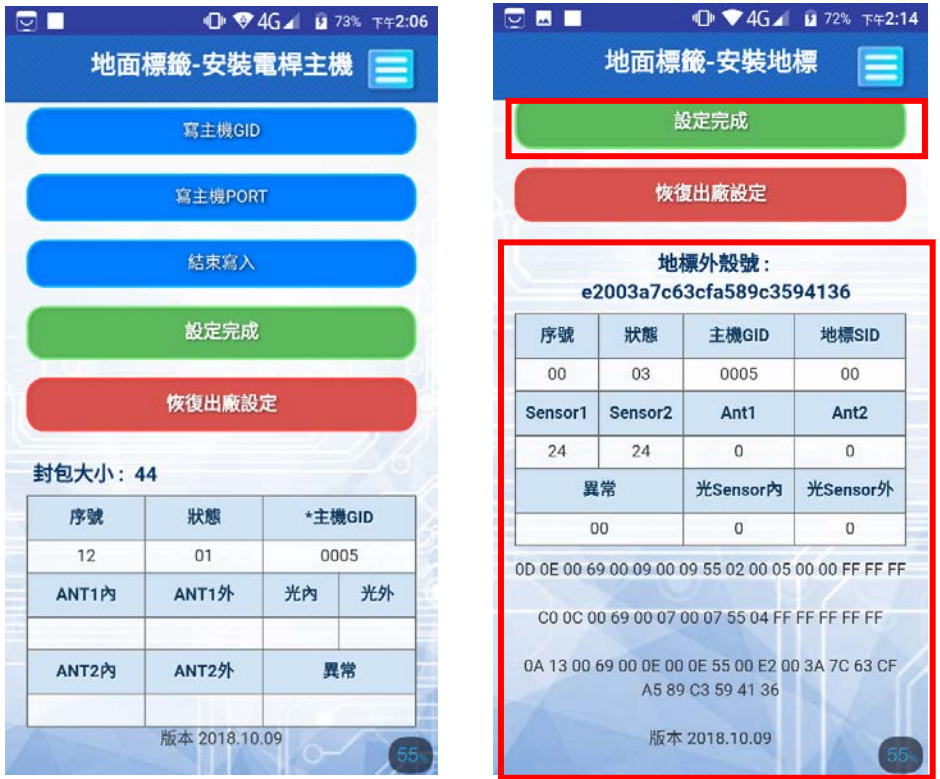

15. 返回主頁,點擊"正常運作書面",進入後等待設備資訊顯示,成功即會出現"地面標 籤‐正常運作畫面″→代表所有步驟已完成:<br>■ ▲ ■ ● ▼4G⊿ ■ 82% ±年11:36 ● ▼4G⊿ ■ 71% т∉2:20

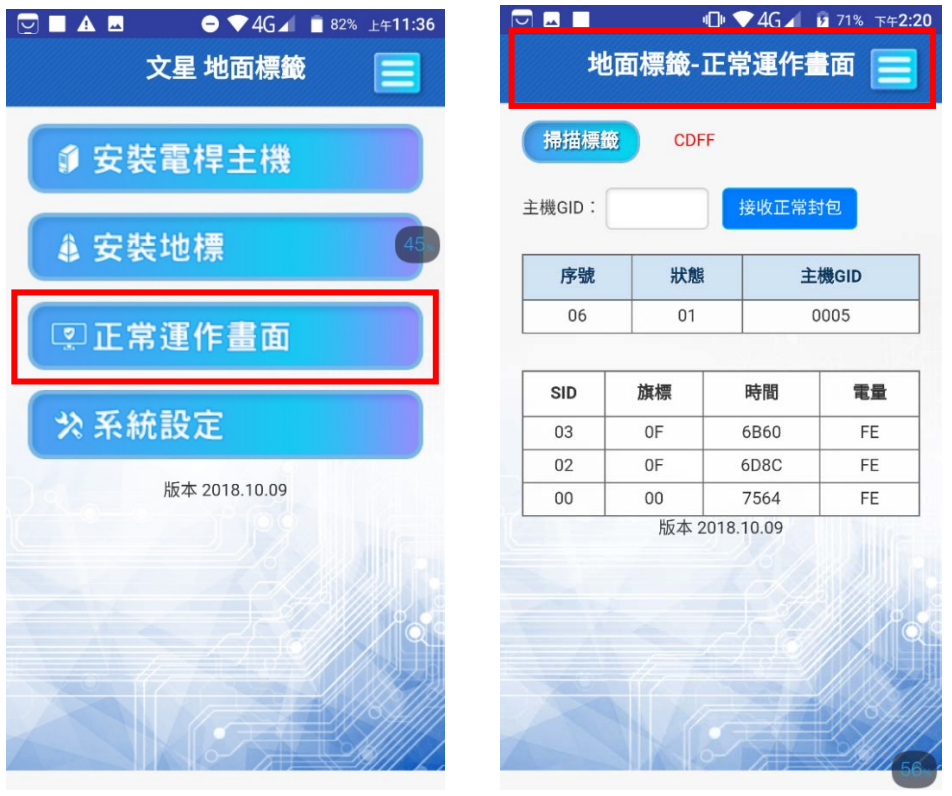

# **數據操作說明**

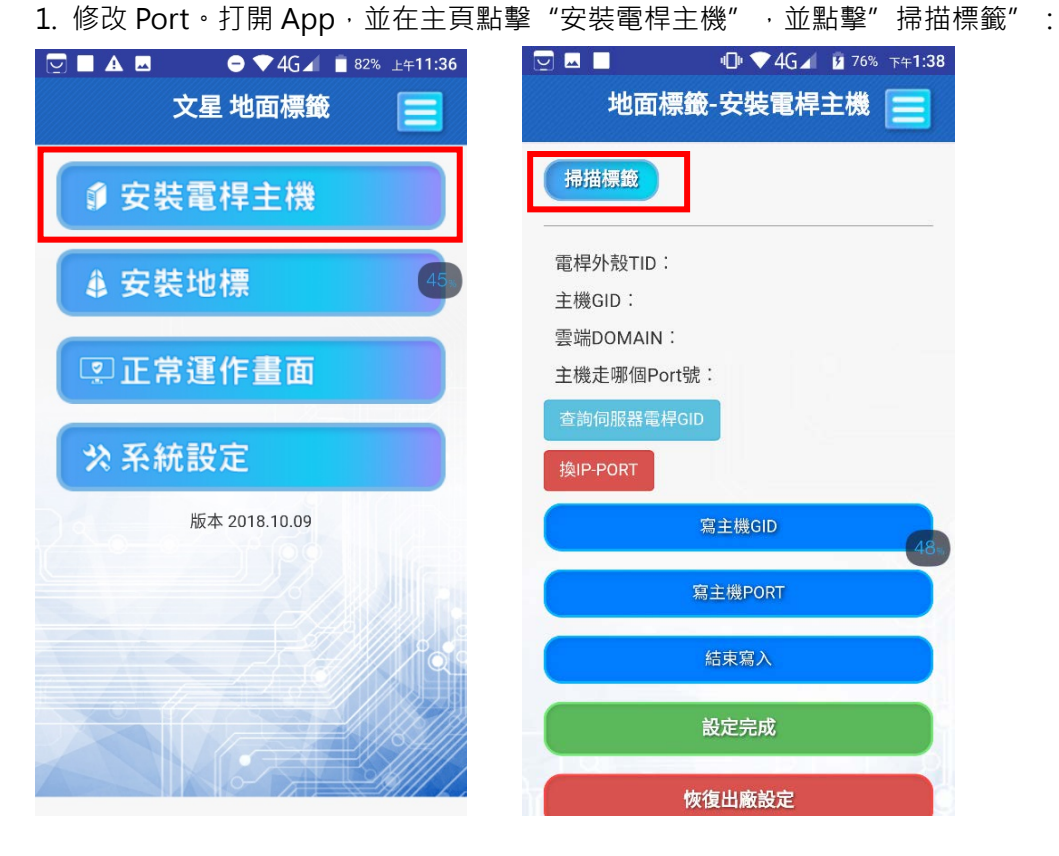

2. 點擊"掃描標籤",將 OTG 讀寫器靠近電桿主機感應區,此時 OTG 讀寫器紅藍燈全亮, 出現"電桿外殼 TID 碼"後,點擊"查詢伺服器電桿 GID",會顯示主機 GID 信息、雲 端 DOMAIN 信息、主機走哪個 Port 號信息:

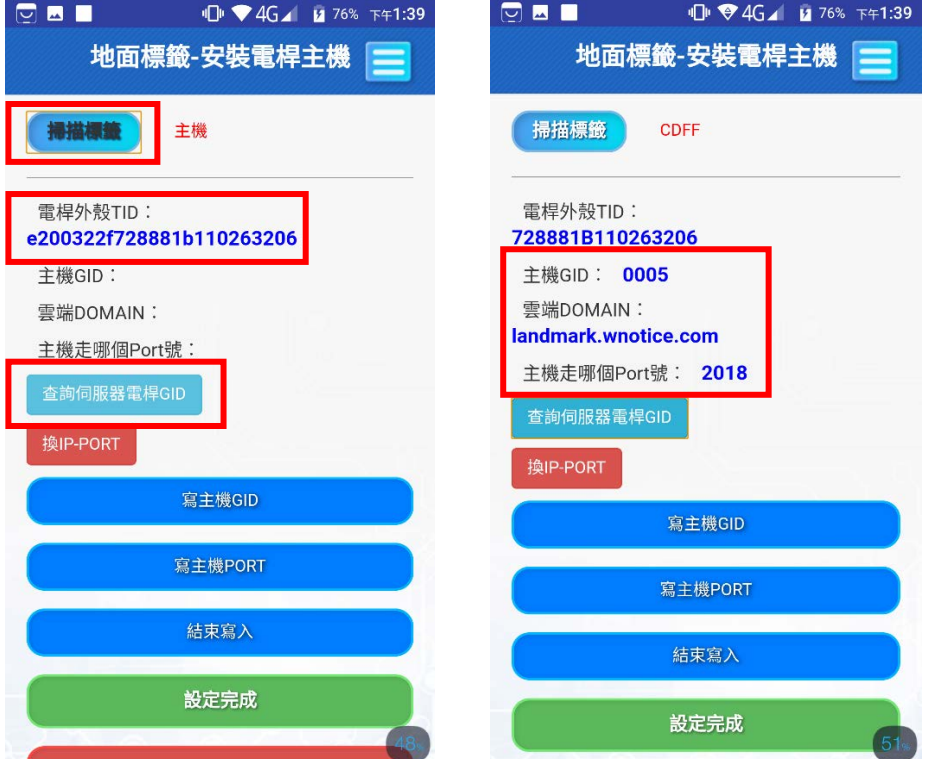

3. 點擊 "換 IP-PORT",選擇切換到 6022 埠(注意:如果想重新在手機看資訊則需把 Port 改回 2018):

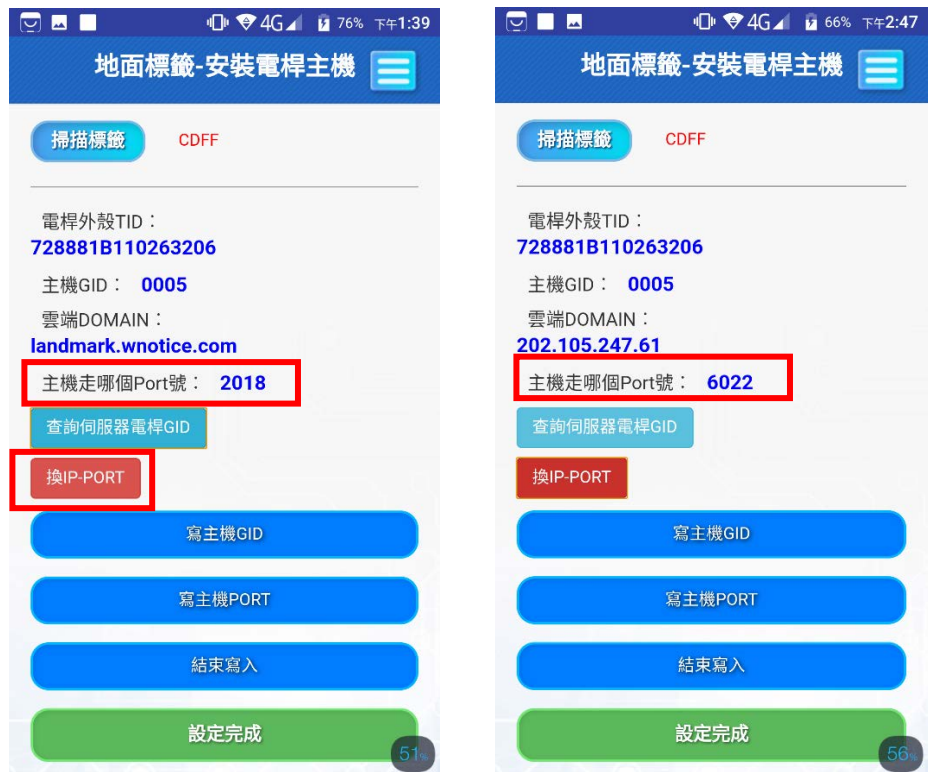

4. 點擊 "寫主機 PORT" · 主機出現提示音後點擊 "結束寫入" · 並重啟主機:

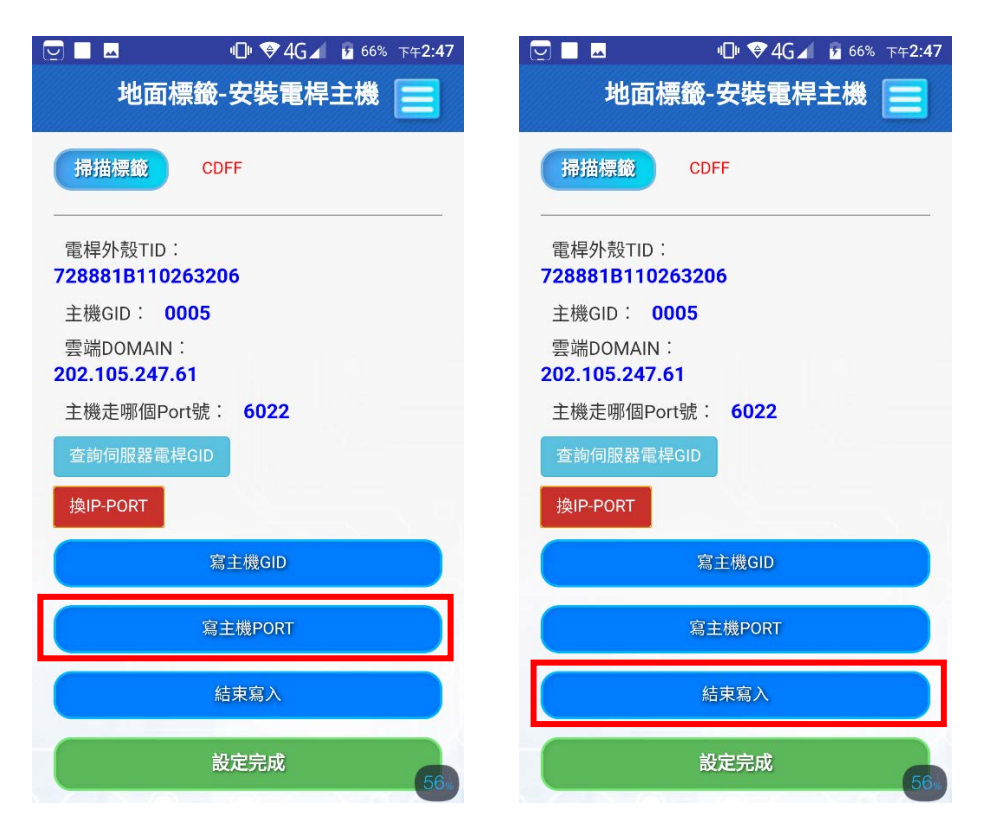

# 5. 在電腦端, 點擊打開"PARK\_WEB"文件中的"PKTestClient.exe"文件:

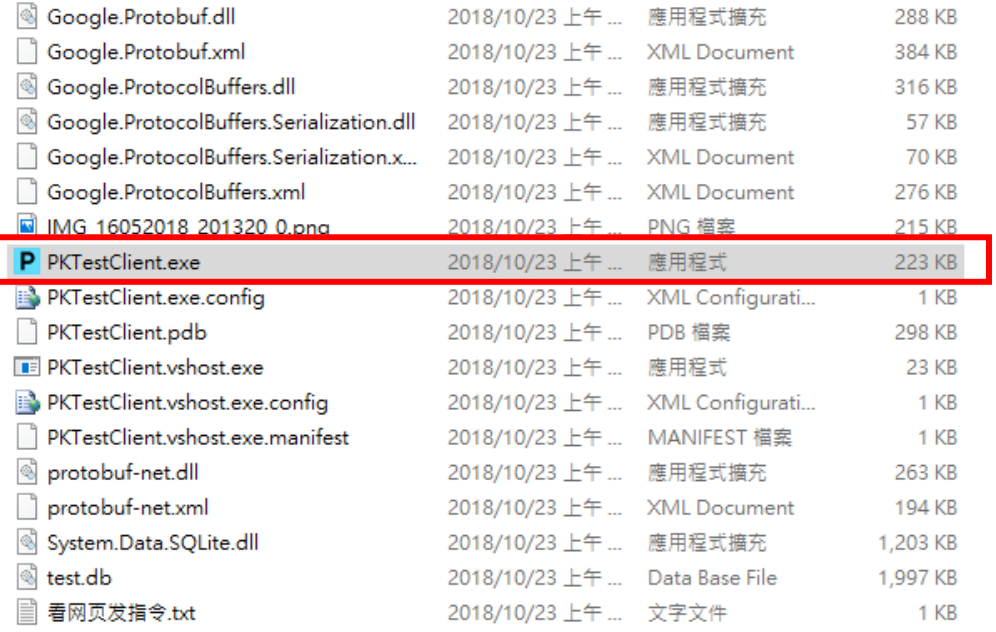

## 6. 點擊"透传数据":

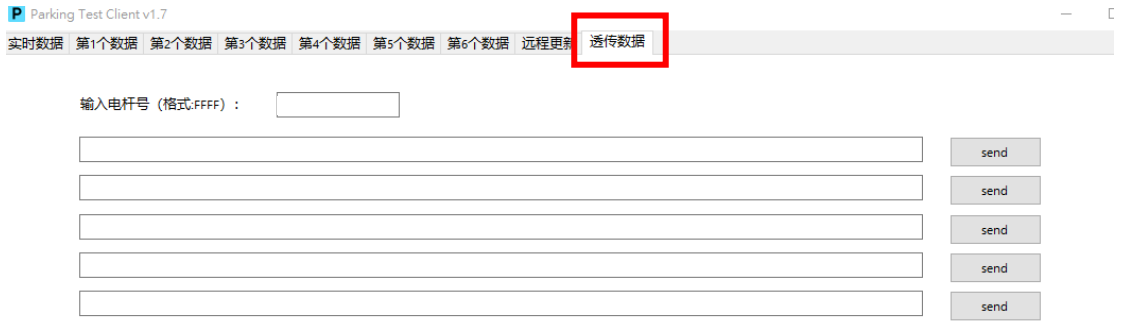

#### 7. 輸入需要監測的電桿主機號,如 0005:

#### P Parking Test Client v1.7

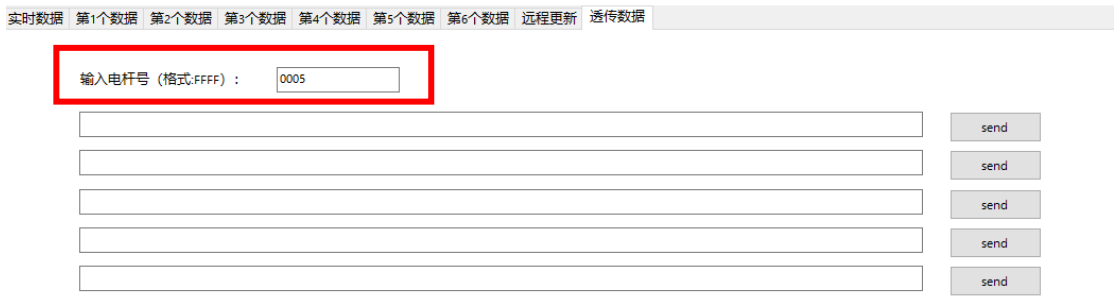

 $\mathcal{L} = \mathcal{L} \cup \mathcal{L}$ 

### 8. 打開"看网页发指令"文檔:

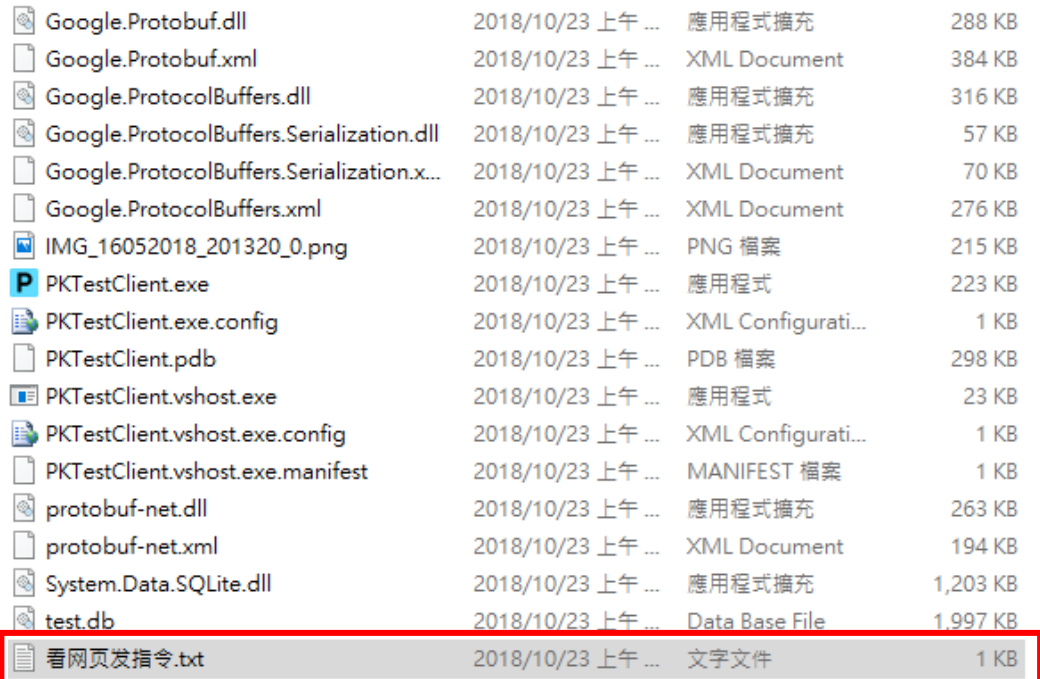

9. 複製進入指令:

■ 看网页发指令.txt - 記事本

檔案(F) 編輯(E) 格式(O) 檢視(V) 說明(H)

在透传数据栏下发以下指令连接地标:

00000CF4000011123456785555 进入 00000CF5555501123456785555 退出

10. 粘貼在第一行文字方塊:

P Parking Test Client v1.7

实时数据 第1个数据 第2个数据 第3个数据 第4个数据 第5个数据 第6个数据 远程更新 透传数据

输入电杆号 (格式:FFFF) : 0005 00000CF4000011123456785555 send send send

#### 11. 再複製退出指令:

■ 看网页发指令.txt - 記事本

檔案(F) 編輯(E) 格式(O) 檢視(V) 說明(H)

在透传数据栏下发以下指令连接地标:

00000CF4000011123456785555 进入 00000CF5555501123456785555 退出

#### 12. 粘貼在第二行文字方塊:

P Parking Test Client v1.7

实时数据 第1个数据 第2个数据 第3个数据 第4个数据 第5个数据 第6个数据 远程更新 透传数据

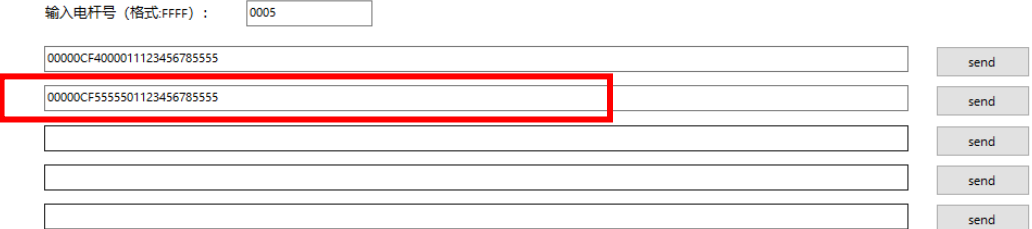

#### 13. 點擊第一行進入指令"send"按鈕,進入監測:

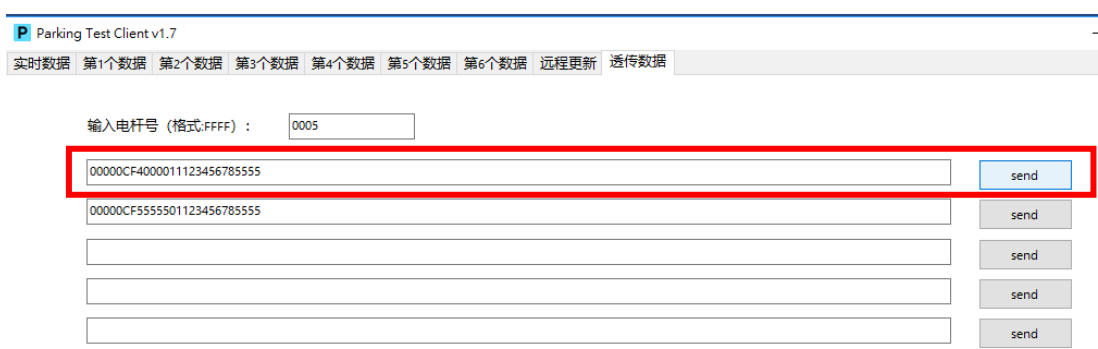

#### 14. 點擊"实时数据"進行查看:

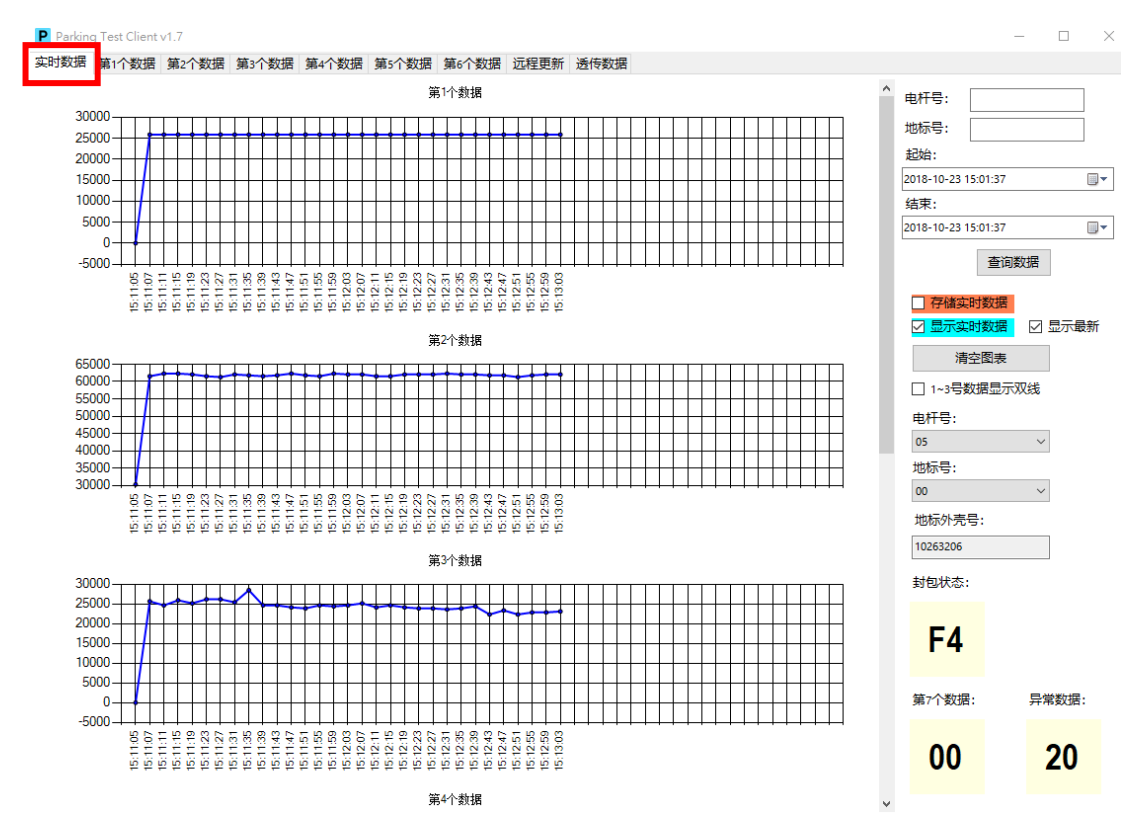

15. 點擊並打勾"1~3 号数据显示双线", 即可查看所有數據曲線:

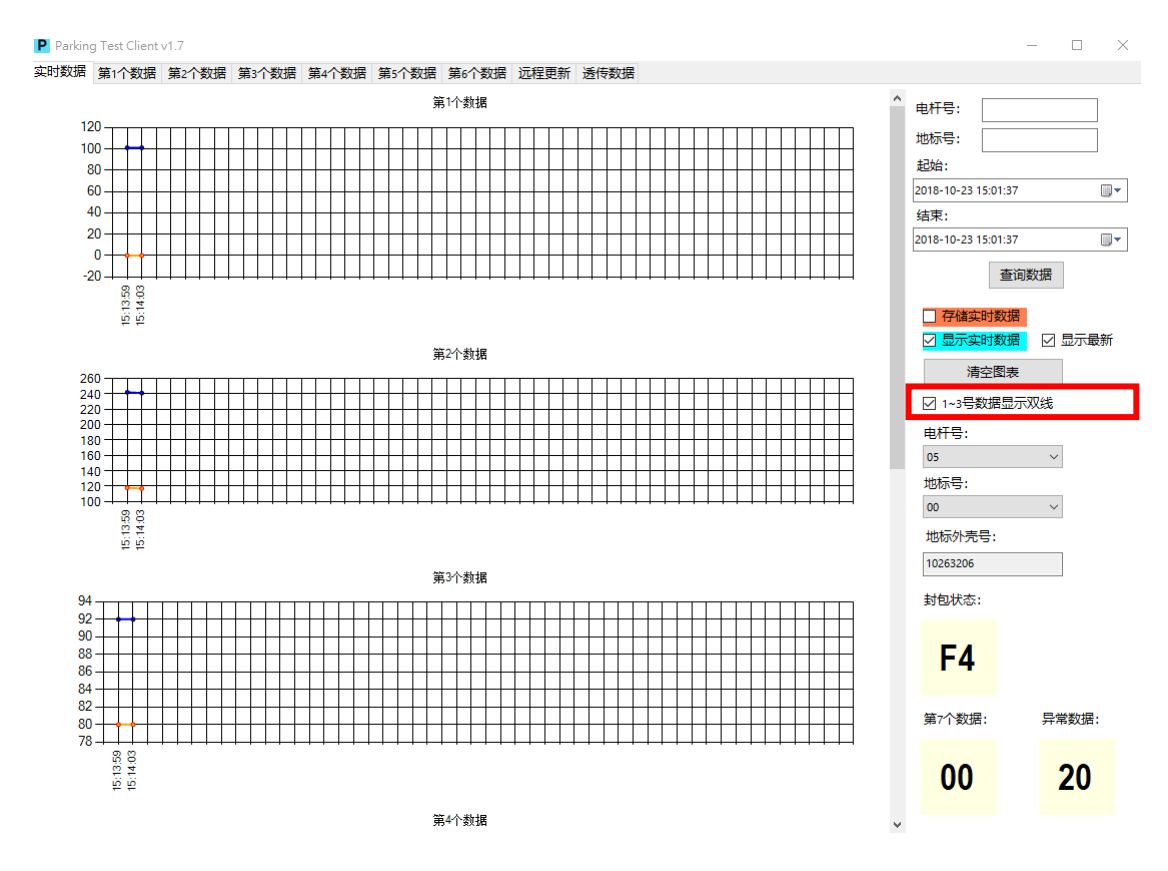

[http://www.wenshing.com.tw;](http://www.wenshing.com.tw/) [http://www.rf.net.tw](http://www.rf.net.tw/) 停車主機讀寫器說明書 P.16

## 16. 測試完點擊"透传数据"選項,在第二行退出指令點擊"send"按鈕,退出監測軟體:

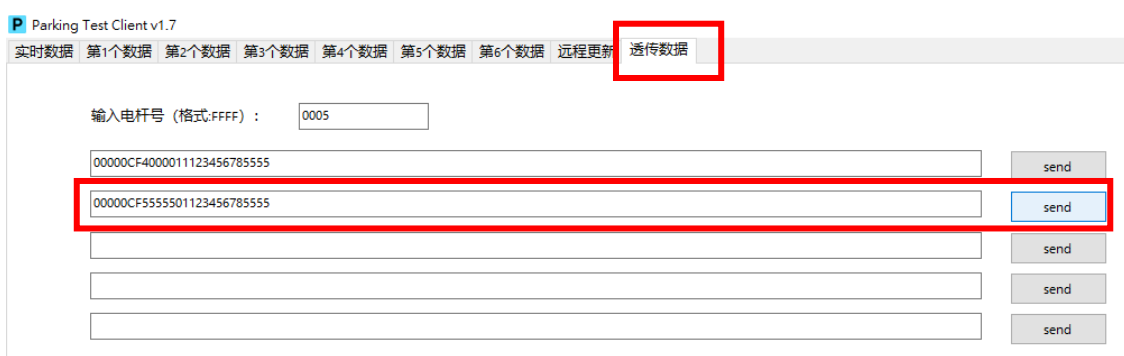

# **曲線圖說明**

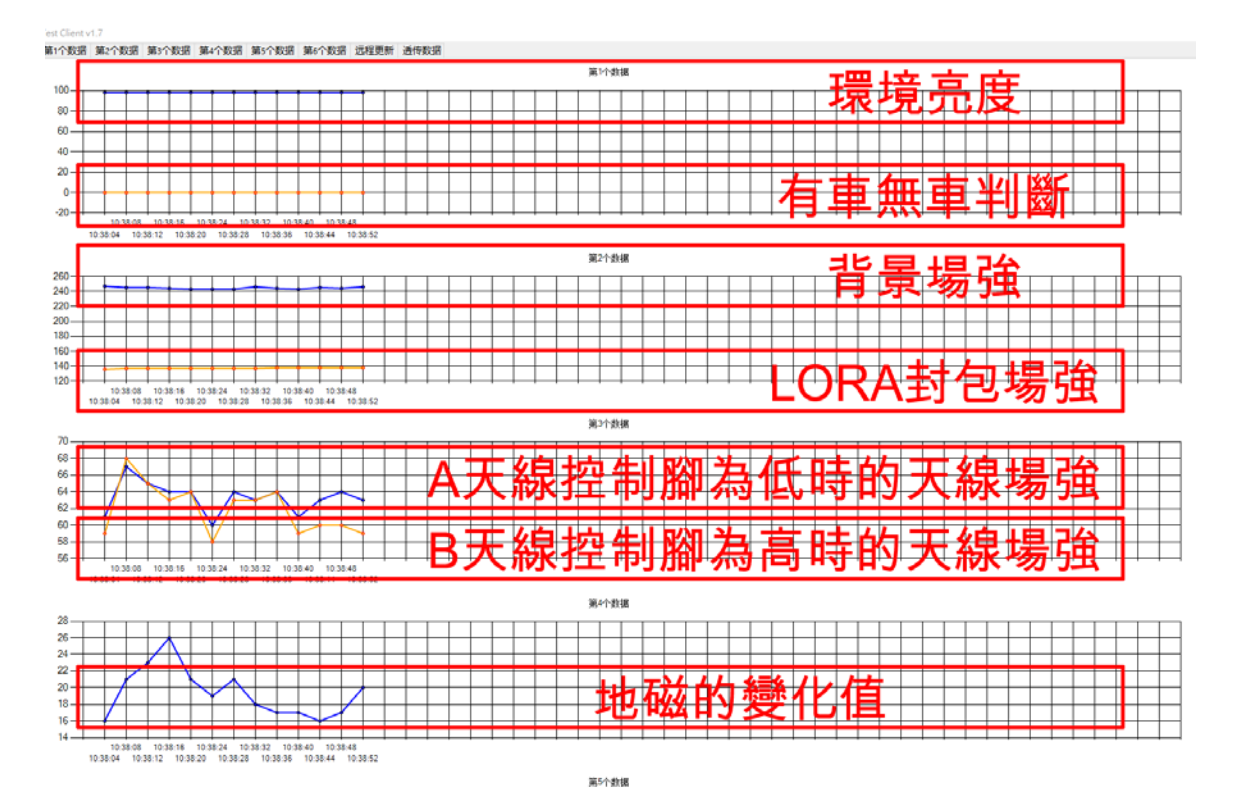

**第一條線:環境亮度**

**第二條線:有車無車判斷(00:無車,7f-81:異動狀態,90~100:有車)**

**第三條線:背景場強(246/2=-123dBm)**

**第四條線:LORA 封包場強(110~164=-54dBm 地標收到主機的信號)**

**第五條線:A 天線控制腳為低時的天線場強(97/2=-48.5dBm FSK 的信號場強)**

**第六條線:B 天線控制腳為高時的天線場強(79/2=-39.5dBm FSK 的信號場強)**

**第七條線:地磁的變化值**

# **實測狀態**

#### 沒車狀態:

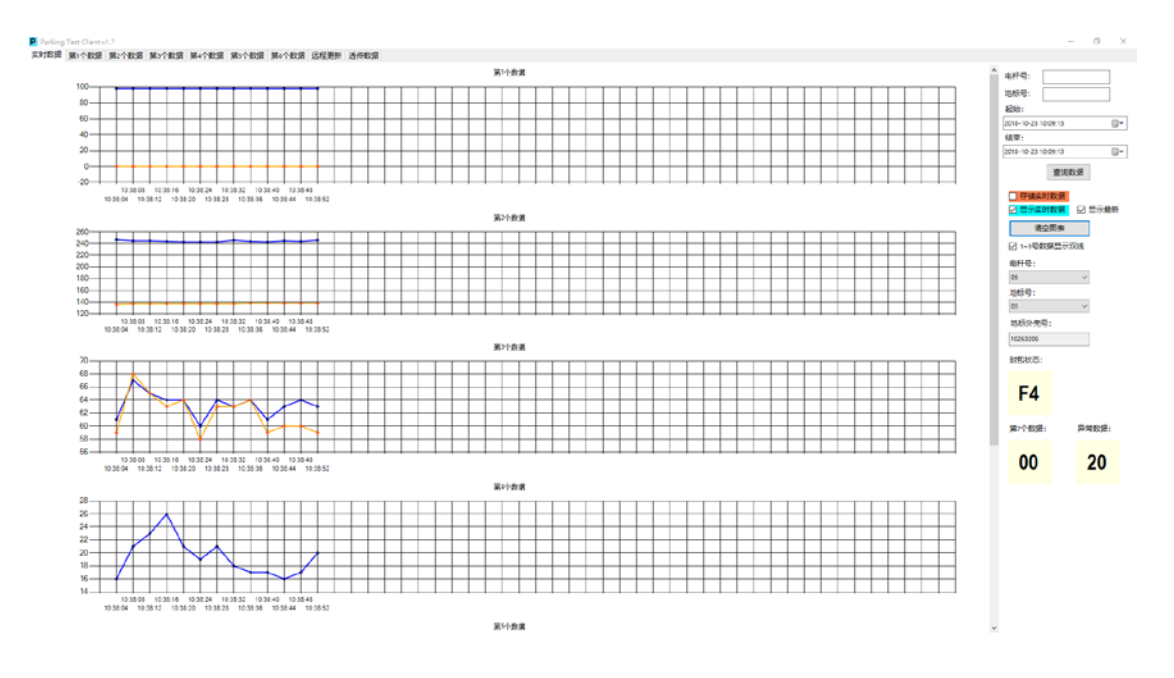

#### 車停好狀態:

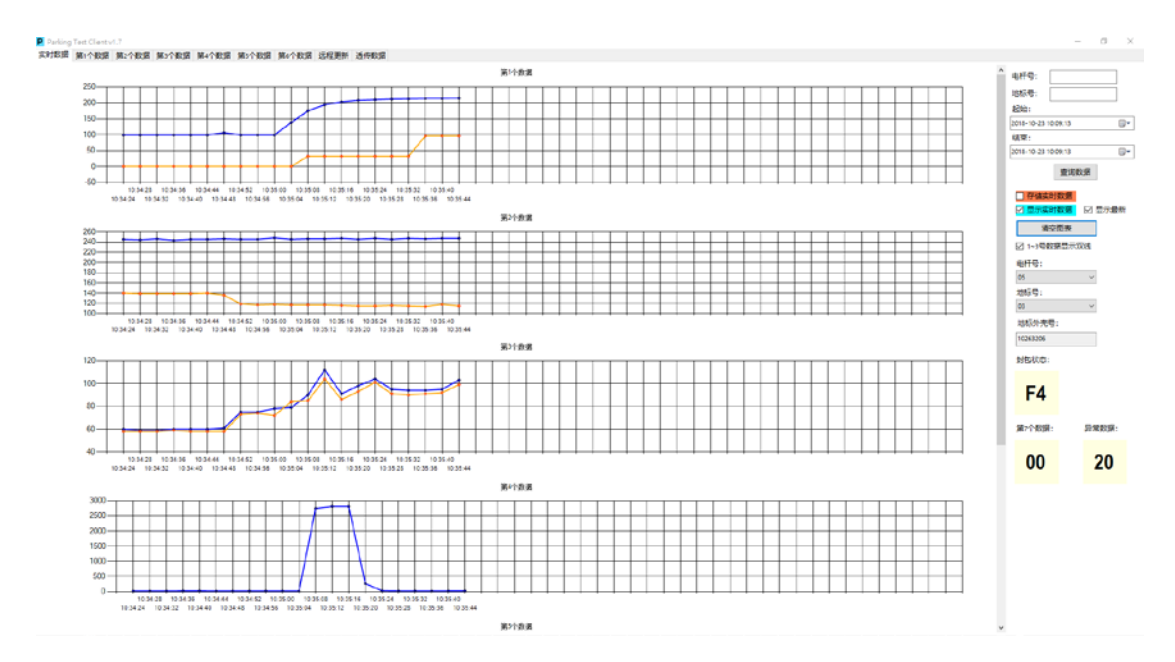

#### 車駛出狀態:

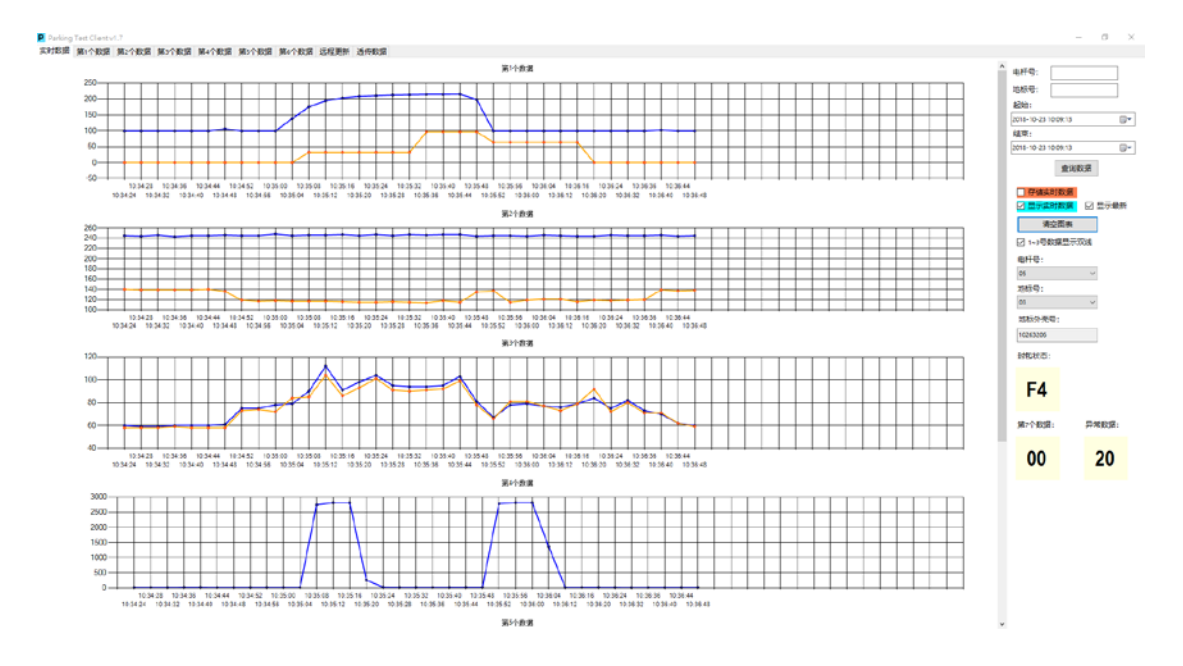

異常狀態:

#### 有車停,但曲線還是顯示為 00 (正常應該顯示 100 左右範圍)

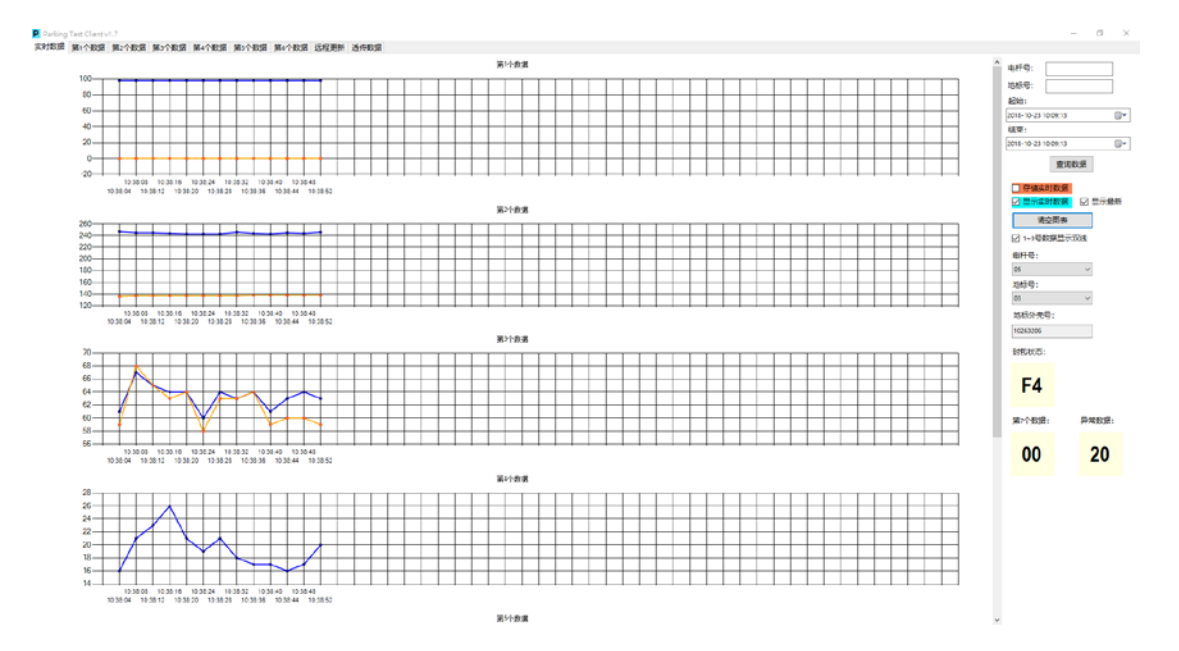